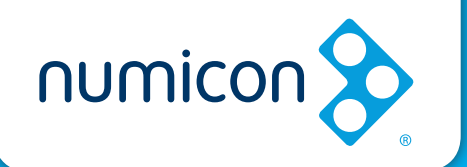

## **Setting up and getting started with your Numicon online account: A guide for school leaders**

**1.** Once you have bought your Numicon online subscription you will receive this email.

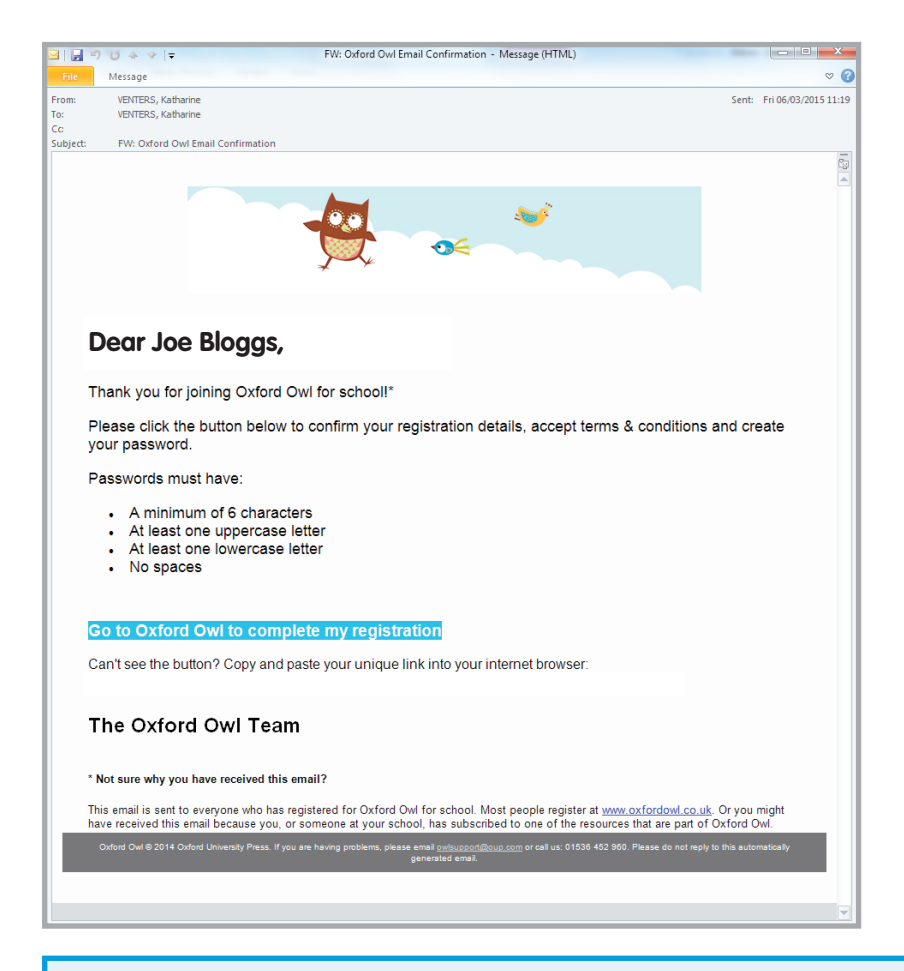

**Tip:** If you don't receive this email straight away, please check your junk folder. If it is not in your junk folder call 01536 452960 or email owlsupport@oup.com

**2.** The next step is to click on the blue button 'Go to Oxford Owl to complete my registration'.

Go to Oxford Owl to complete my registration

If you cannot see this button, please click on the url that sits beneath it.

**3.** This button will take you to the Oxford Owl 'My Profile' page:

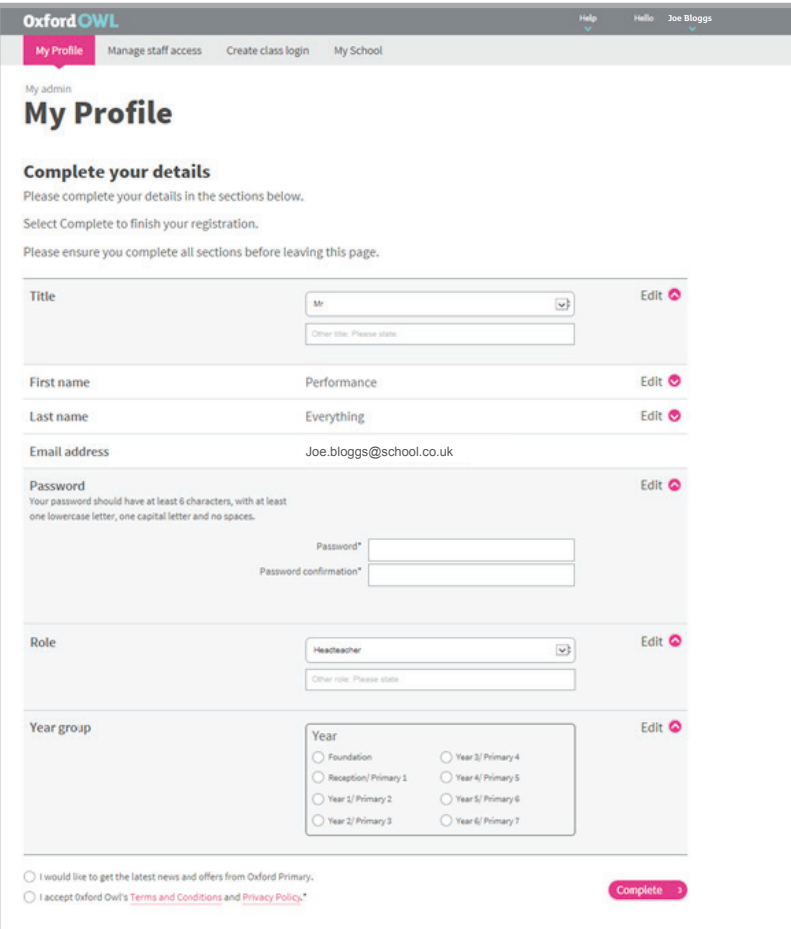

You will need to complete each section:

**Title** 

First name

Last name

Password

**Note:** Your password must contain:

- A minimum of 6 characters
- At least one uppercase letter
- At least one lowercase letter
- No spaces

Role Year Group You will then need to tick the box 'I accept Oxford Owl's Terms and Conditions and Privacy Policy. Read the Terms and Conditions and Privacy Policy by clicking on the pink links.

◯ I would like to get the latest news and offers from Oxford Primary.

◯ I accept Oxford Owl's Terms and Conditions and Privacy Policy.\*

Then you will need to click on the big pink 'Complete' button

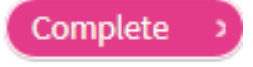

**4.** Once you have clicked complete, you will be taken to the Oxford Owl dashboard. From here you can access all of the Numicon online resources. You will need to select the 'Numicon' tile.

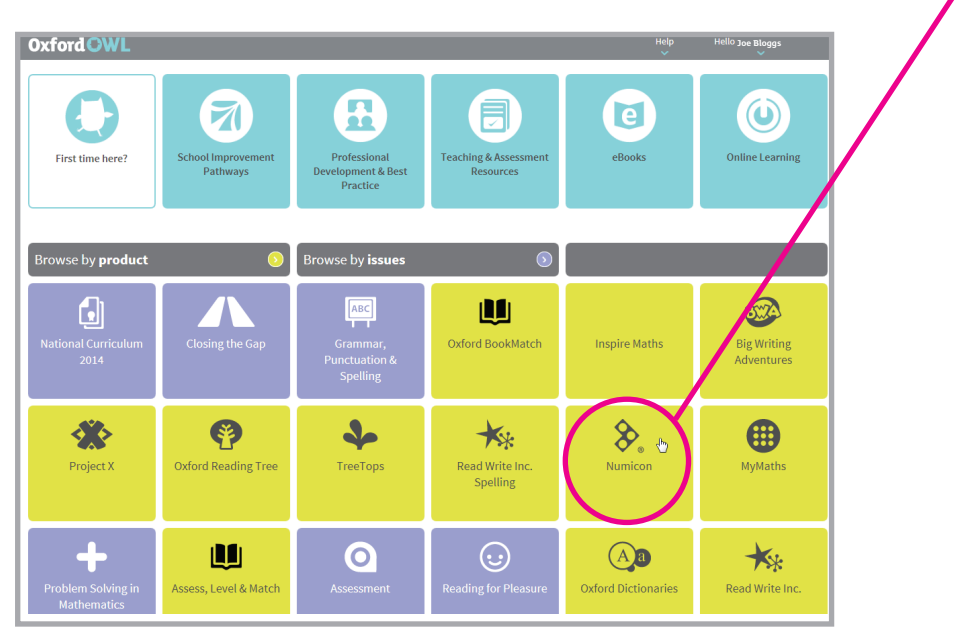

**5.** Now you will need to set up each member of staff with their own username and password. This will allow them to log in to Oxford Owl on up to 5 devices at any time. You can give up to 20 members of staff access to the Numicon online resources. Just click on your name at the top of the page and select 'Manage staff access'.

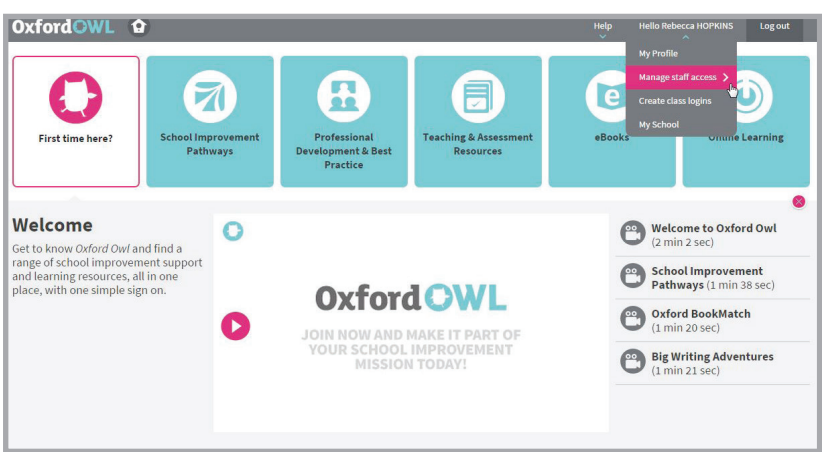

**6.** This will take you to the 'Manage staff access screen.

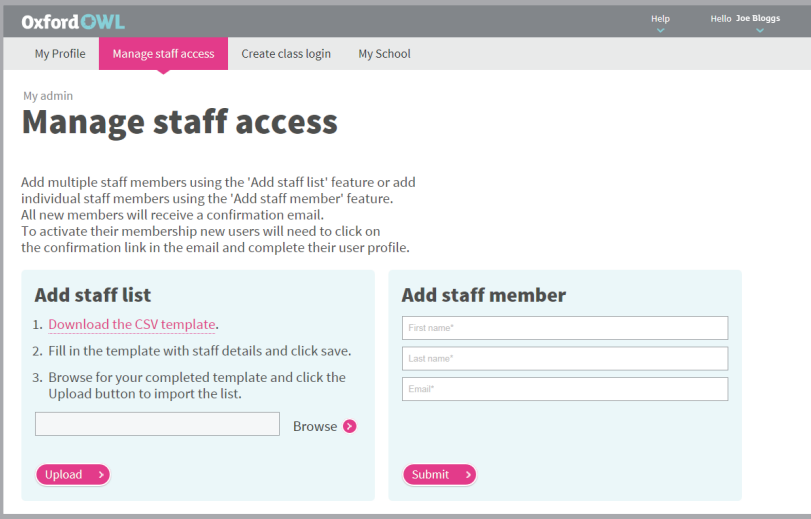

You can add staff individually using the 'Add staff member' section

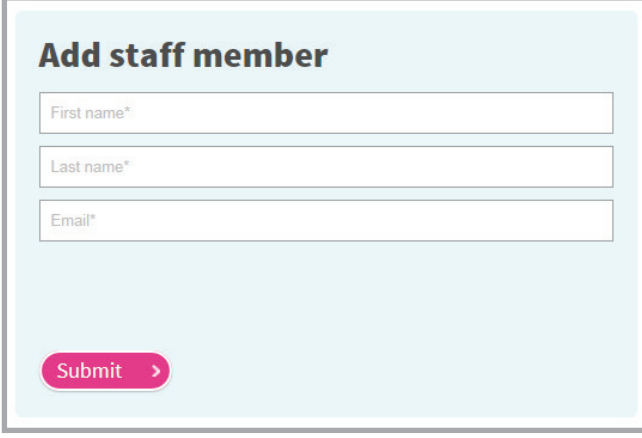

OR you can add several members of staff at the same time using the 'Add staff list' section

To do this click on the pink 'Download the CSV template' link.

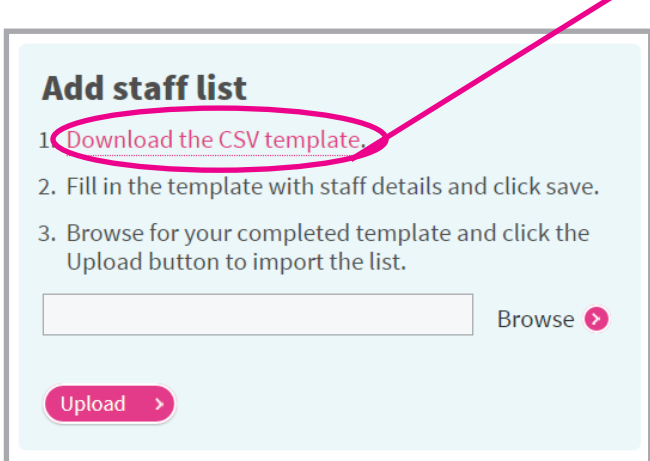

Then fill in your staff details:

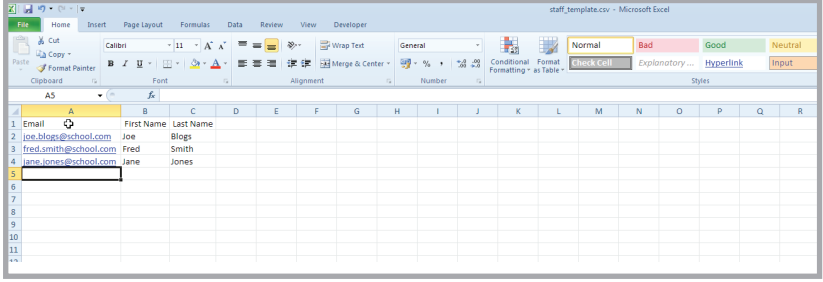

Save the document on your own computer, and then return to the 'Manage staff access' webpage.

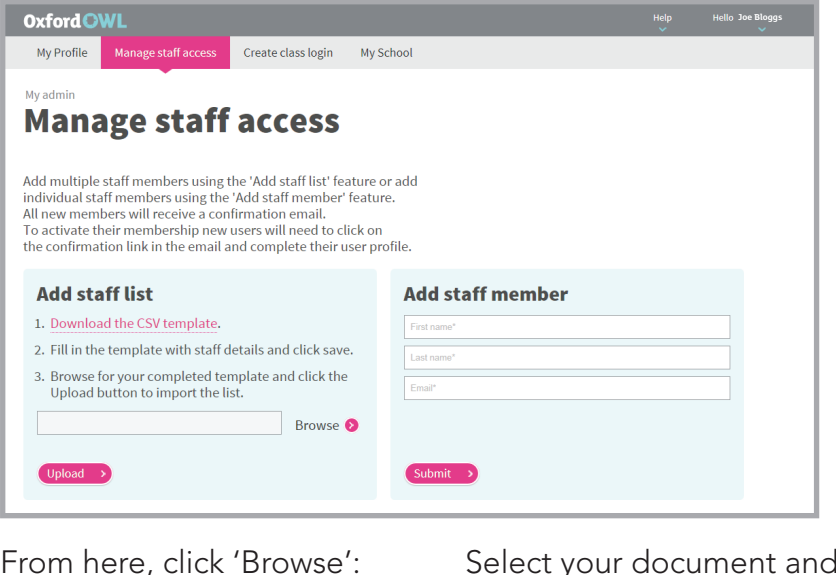

Upload

Each member of staff will then receive an email confirming they have been given access to Numicon online. They will need to confirm their details in order to get access the account. **They will then need to complete steps 1 to 4.**

Your account set up will then be complete!

We do hope your school enjoys using Numicon online.

If you have any queries when using Numicon online or if your staff have been invited and have not received an email, please call 01536 452960 or email owlsupport@oup.com.

If you would like to send us any feedback about Numicon online please email owlfeedback@oup.com.

## **(C)** Oxford School Improvement

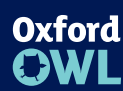

For more support, visit www.oxfordowl.co.uk

Browse 2

web www.oxfordprimary.co.uk email primary.enquiries@oup.com tel 01536 452610 fax 01865 313472

then click 'Upload':

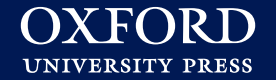